#### **Table of Contents**

- 1—Accessing Analytics
- 2—Available Dashboards
- 2— Available Reports
- 3— Frequently Used Dashboards
- 4— Frequently Used Reports
- 5— View Downloaded Reports
- 6— Share a Report
- 7— Schedule a Report
- 9— Compliance Reporting

### **Accessing Analytics**

- In Percipio, select Switch to my manager view if needed to see manager functions.
- In the Navigation Menu, select Analytics to reveal dashboard and report options.

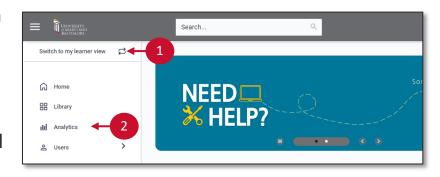

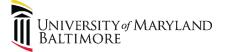

### Available Dashboards, -

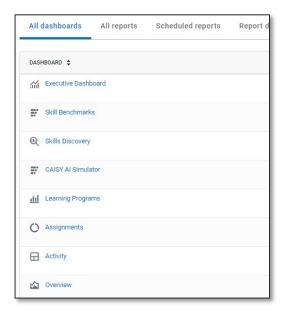

- Executive Dashboard highlights metrics including adoption and achievement.
- 2. Skill Benchmarks displays metrics for employee skill benchmarks including completions and skill gains.
- **3. CAISY AI Simulator** Displays a summary of what AI simulations learners are using to gain skills.
- **4. Skills Discovery** gives insight into terms searched and skills chosen by employees.
- Activity Dashboard shows how employees access content and learner activity trends such as audiobook hours or courses viewed.
- **6. Assignment Dashboard** displays assignment percent completed and overdue.
- **7. Overview Dashboard** shows overall employee platform engagement.

### Available Reports

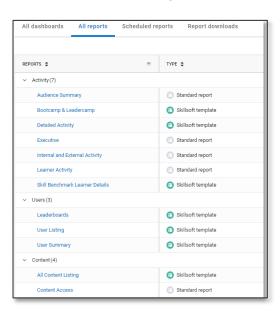

- Detailed Activity generates a CSV of user details including duration, score, and completion status.
- User Summary generates a CSV of general user details including a count of views, hours, and completions.
- 3. Content Access generates a CSV of all content accessed, total users who accessed it, and badges earned.
- 4. Assignment Detail by User Individual learner's activity and progress related to each content item within an assignment

And more!

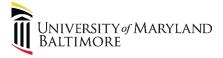

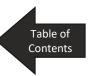

### Frequently Used Dashboards

### **Assignments Dashboard**

## From the **Assignments Dashboard**:

- Filter content by date range, audience, and objective.
- 2. Select **Update**.
- An assignment progress summary displays.

**Note**: Scroll down to view a **Business Alignment** summary.

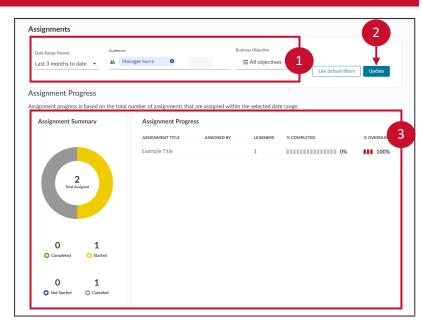

#### Skill Benchmarks Dashboard

## From the **Skill Benchmarks Overview Dashboard:**

- Filter content by date range, audience, and keyword.
- Select **Update** to view the data.

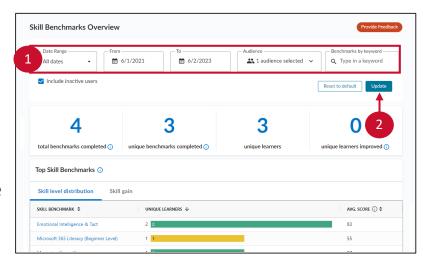

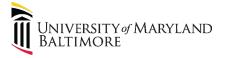

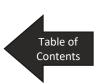

### Frequently Used Reports

### **Detailed Activity Report**

# On the **Detailed Activity Report** page:

 Filter content by Date, Audience, User, Collection or content group, Asset type (course, etc.), Content title, and/or Language

Note: Select **All Asset Types** in the **Asset Type** drop-down to include all content items.

- 1. Select Run report.
- 2. Select **Download report** to download the data.

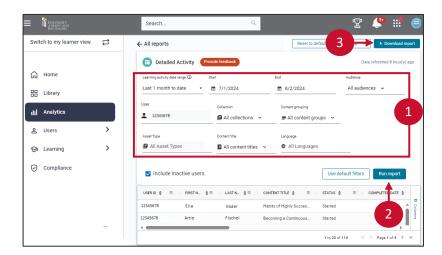

### Assignment Detail by User Report

# On the **Assignment Detail by User Report** page:

- Filter content by date range, audience, user, and/or assignment title.
- 2. Select Run report.
- 3. Select **Download report** to download the data.

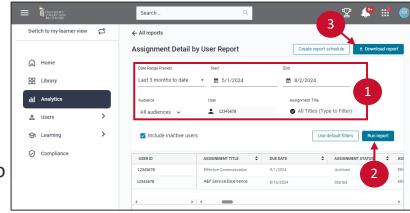

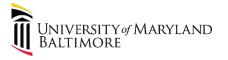

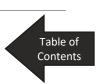

### **View Downloaded Reports**

After downloading a report, in the CSV pop-up window:

1. Select **Go to Report Downloads**.

**Note**: The **Report Downloads** page is also accessible directly through the **Analytics** page.

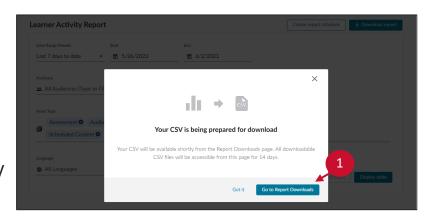

The **Report Downloads** page displays all generated reports within the last 14 days.

 Filter the displayed reports using the checkboxes for Scheduled, Shared by me, and Shared with me.

To download a specific report:

- 3. Select the **three vertical dots** menu.
- Select **Download** to display data in a CSV file.

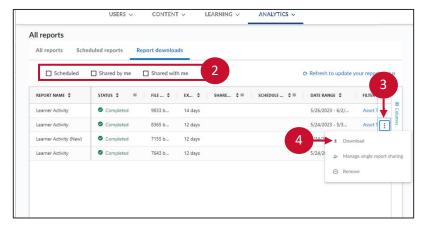

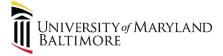

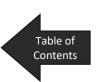

### Share a Report

# On the **Report Downloads** page:

- Select the three vertical dots menu next to the desired report.
- Select Manage single report sharing.

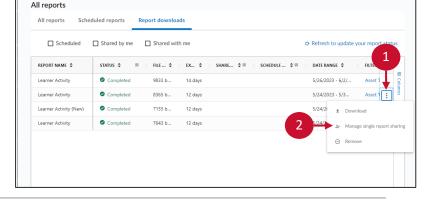

- In the pop-up window, enter the user(s) information.
- 4. Select Share report.

**Note**: if you would like to stop sharing a report that you have previously shared, select **Stop sharing**.

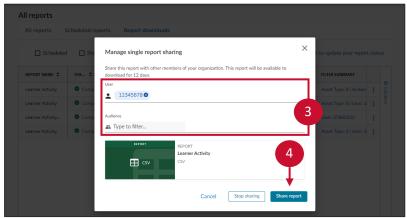

To share the report as an email:

- 5. Enter a custom message.
- 6. Select **Send email** to send the message directly from Percipio.

To share the report separately:

7. Select **Copy link.** 

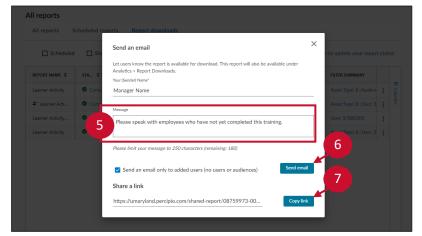

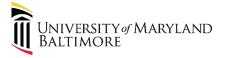

### Schedule a Report

#### On the chosen report page:

- Set the desired report parameters. Then, select the Run Report button.
- Select the **Actions** dropdown menu.
- Select Create Report Schedule.

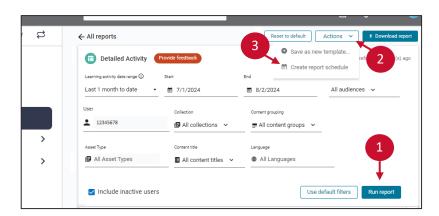

#### In the pop-up window:

- 4. Title the report.
- 5. Choose the dates during which you would like the report to run.
- 6. Determine the reporting frequency.

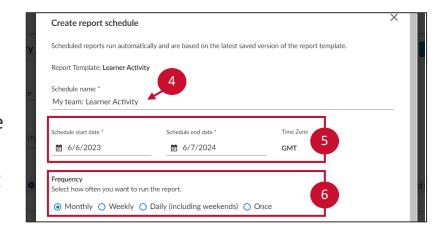

- Determine the range of dates you would like to include in the report.
- 8. Select Create Report.

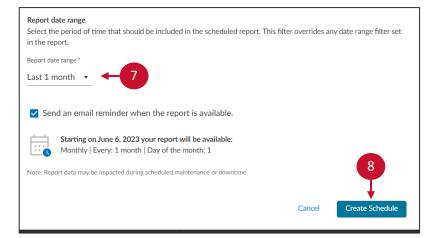

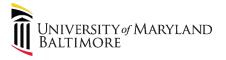

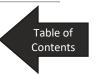

### Schedule a Report (Continued)

- 8. If you are the only viewer for the report, select **Done**.
- To share the report, select **Share Scheduled Report.**

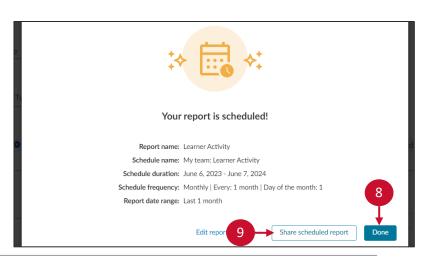

 Add the users and/or audiences with whom you would like to share the report.

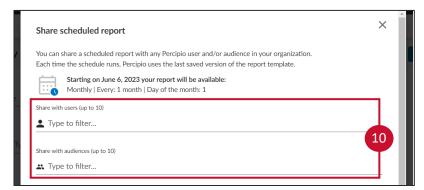

- 11. Customize the email message as desired.
- 12. Select **Share Scheduled Report**.

**Note**: if you would like to stop sharing a report, select **Stop sharing.** 

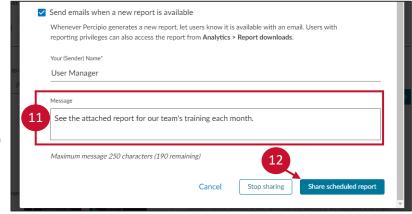

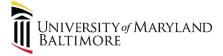

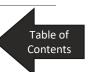

### **Compliance Reporting**

- 1. Compliance-specific reports are automatically delivered to department heads via email every 30 days.
- 2. Supplemental reports can be requested using the request form.

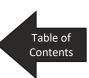